# **TimeChime User Guide**

Copyright 2017, 2018 Summit Point Software, LLC

## **Introduction**

This manual provides an introduction to how to use the TimeChime application on an iPhone or ipad.

TimeChime is a simple timekeeping app that can be set to play a sound on the quarter-hour, half-hour, or hour. You choose the interval that you want! Four sounds come with the app and you can select any one of them for each timer interval. That is, if you select the Chime Sound for 0:15 minute interval, that sound will chime at quarter-past, half-past, quarter to, and on the hour. Note: the sound MUST be selected before you start the timer.

-The app does not have to be open or running in the background to notify you. Your device can even be locked. If your iPhone is locked, the notification will be sent to your Apple Watch (and other Bluetooth-connected devices such as the Pebble Watch), and you can stop further notifications from your Apple Watch. Note: because of the way that Apple handles notifications, if your Apple Watch is connected to your iphone and your iphone is locked, the notification will go ONLY to the watch, not to the iphone. See Apple documentation https:// support.apple.com/en-us/HT204791.

-Huge buttons! No trying to tap on little buttons for those of us without great eyesight!

-The notification will give you the option to Continue or Stop future notifications, turn on Do Not Disturb, or Open the app to change the time interval.

Only one running timer can be chosen, unless you select Unique Sounds. If the timer type is set to 15 minutes, an alert will chime at quarter past, half past, quarter to, and on the hour. If the timer type is set to 30 minute, an alert will chime at half past and on the hour. If the timer type is set to 1:00, an alert will chime on the hour.

If you select Unique Sounds, you can choose which sound to chime on the hour, a different sound to chime on the half-hour, and a third different sound to chime on the quarter hour.

Alerts are controlled by the Settings>Notification page in the iphone Settings application. Select Notifications>TimeChime>Allow Notifications and:

- Allow Notifications
- Sounds
- Show on Lock Screen
- Show As Banners
- Persistent

If the application is foremost and running when the alert is received, a Reminder will appear. NOTE: if Settings>Do Not Disturb is on, you will NOT get any notifications.

If the application is either in the background or not running, a notification screen will appear.

- clear the alert.
- View the alert.

If you choose to View the alert:

You can simply click on the Alert to get back into the app.

Swipe down to get the other possible choices. You will have the choice of:

- continue notifications.
- stop notifications
- Start Do Not Disturb.

Choosing "continue notifications" will simply continue firing alerts at the time interval selected on the home screen.

Choosing "stop notifications" will stop all future notifications.

Choosing "do not disturb" will leave the timer running but no further alerts will be received until you go into the app, select the Do Not Disturb button 5 and select Stop.

Do Not Disturb can also be started, stopped, and reset by selecting the Do Not Disturb button 5. When Do Not Disturb is ON, the DND button 7 will turn blue.

The App comes with 4 built in sounds. A sound is selected by touching the Sounds button 6 BEFORE starting the timer.

#### Apple Watch App

Beginning with version 27.2, TimeChime includes a native Apple Watch app.

The Apple Watch app allow you to do the following:

- Select a timer interval (0:15, 0:30, or 0:60 minutes).
- Start the timer.
- Stop the timer.
- Start Do Not Disturb.

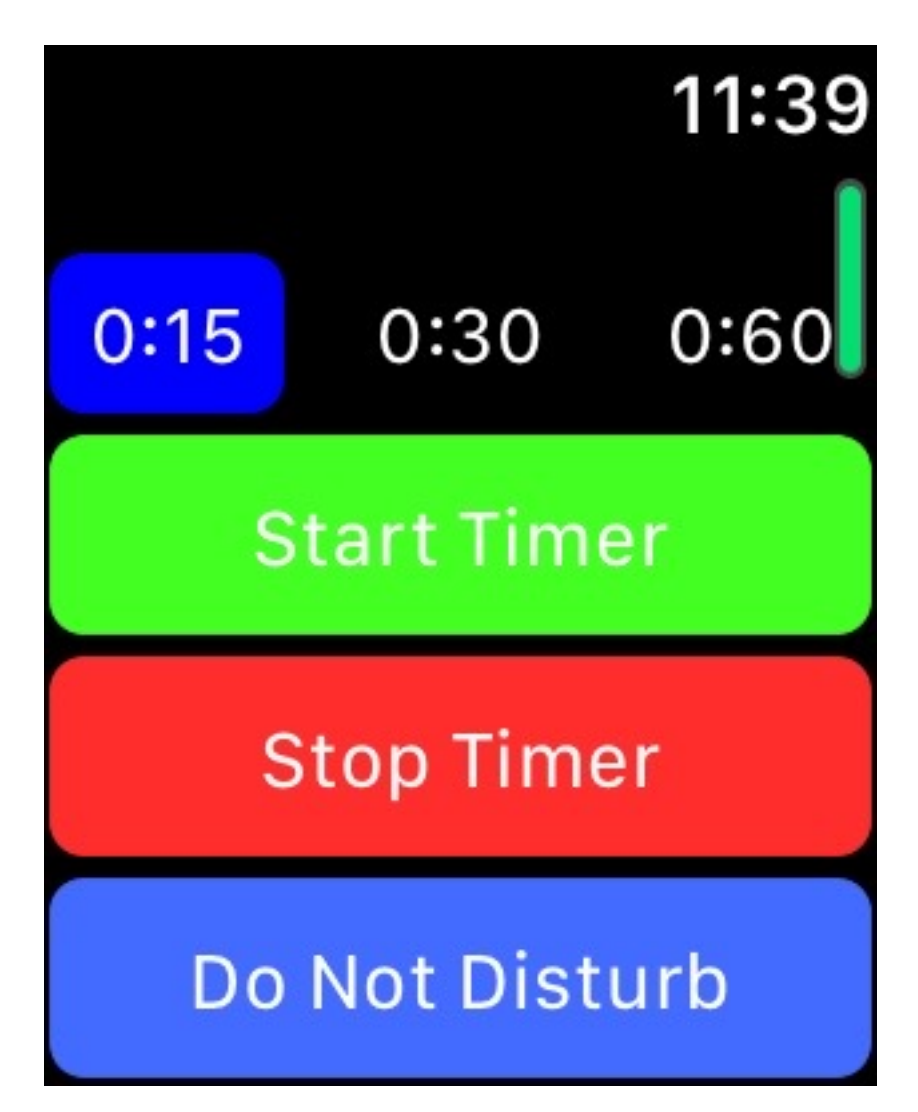

The first three functions will activate the corresponding feature in the iPhone app, whether the app is in the foreground or in the background of the operating system. The Do Not Disturb feature requires the iPhone app to be running in the foreground, in order to choose whether to start or stop Do Not Disturb. Please note: the timers run on the paired iPhone, not on the watch.

In any case, alerts will be sent to the Apple Watch if the watch is active and the paired iPhone is locked. If the iPhone is unlocked, the alerts will be sent to the iPhone.

#### Upgrades

Touching the Upgrade button on the main screen will allow you to purchase additional features:

- View Pending Alerts: get a list of upcoming alerts (there is no indication of the date, but simply the time(s). This is most useful simply to verify that the alerts will occur at the appropriate time. Once purchased, this feature is selected by touching the Alerts button the main screen.
- Alert Editor: get a list of upcoming alerts, broken down into sections and in order by date in your current time zone. Once purchased, this feature is selected by touching the Alerts button and then the Action icon.
- Day and Time Selection: allows you to choose a day of the week and an hour of the day for your alerts to be triggered. Once purchased, this feature is selected by touching the Day/time button on the main screen.

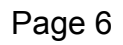

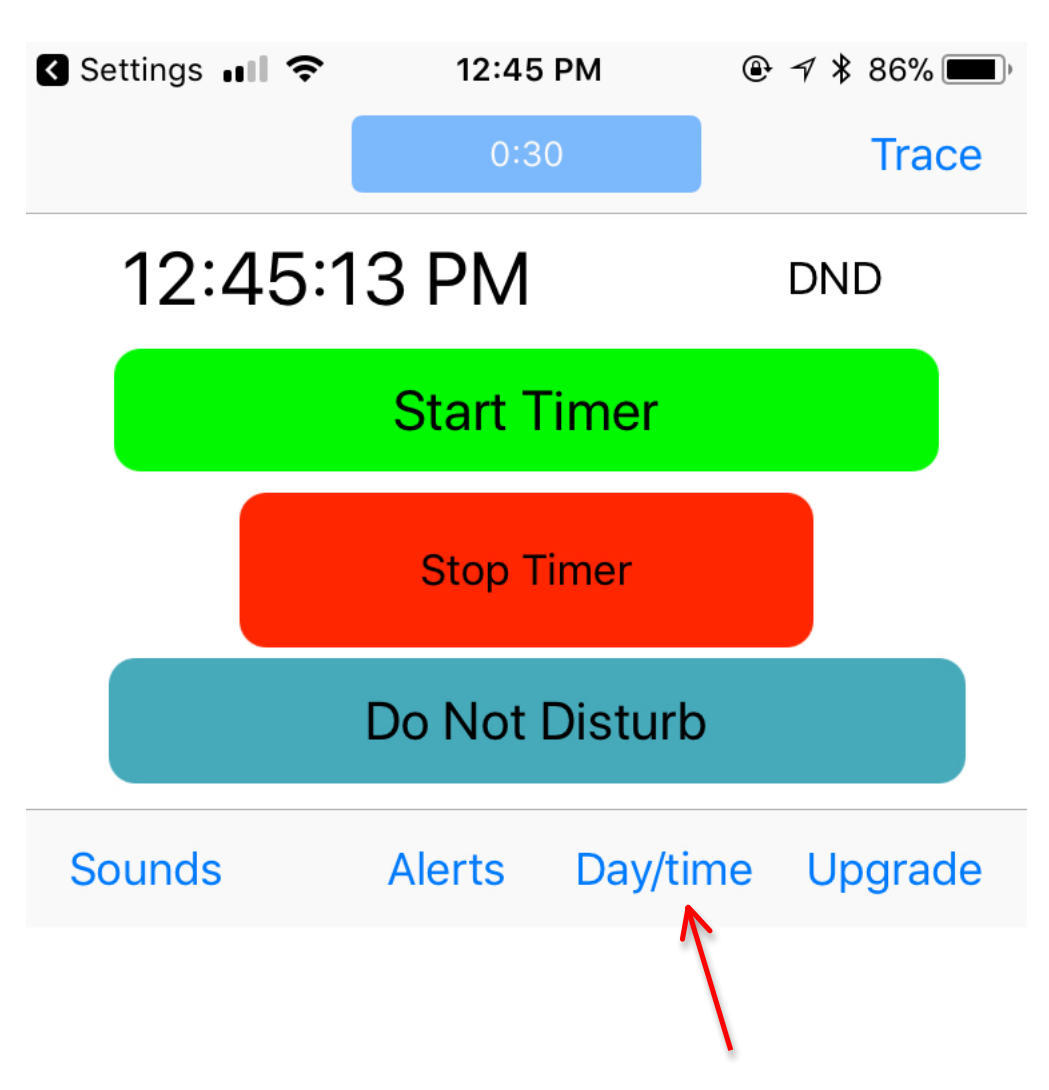

The following screen will then appear:

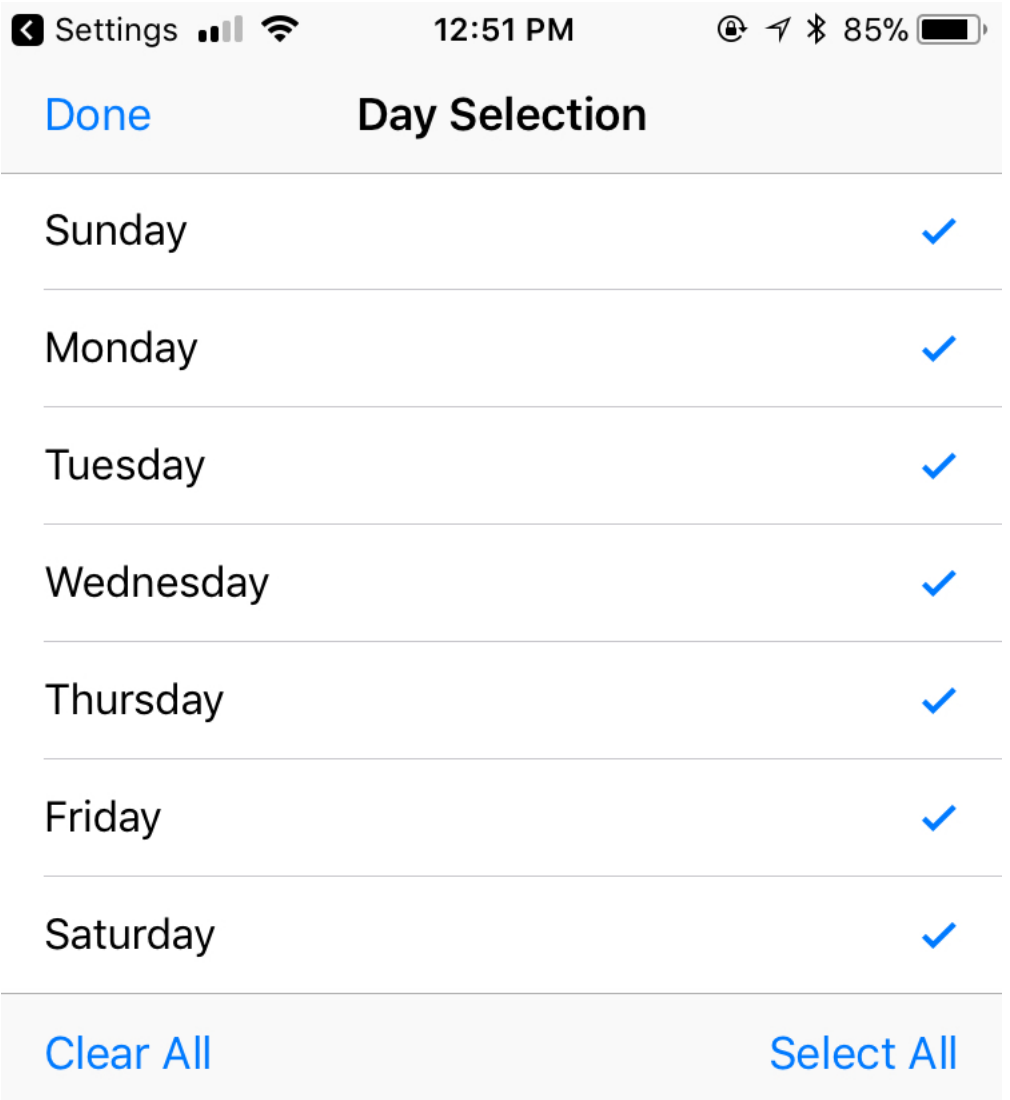

If nothing is done, alerts will occur at the selected interval (0:15, 0:30, or 0:60) 24/7. This is also the default if the Day/time select feature is not purchased, although Do Not Disturb can be enabled to temporarily pause all alerts.

All alerts can be cleared by touching Clear All. To return the default 24/7, touch Select All.

To choose the hour(s) for the alerts on a day of the week, touch the button for that day. An Hour Selection screen will appear:

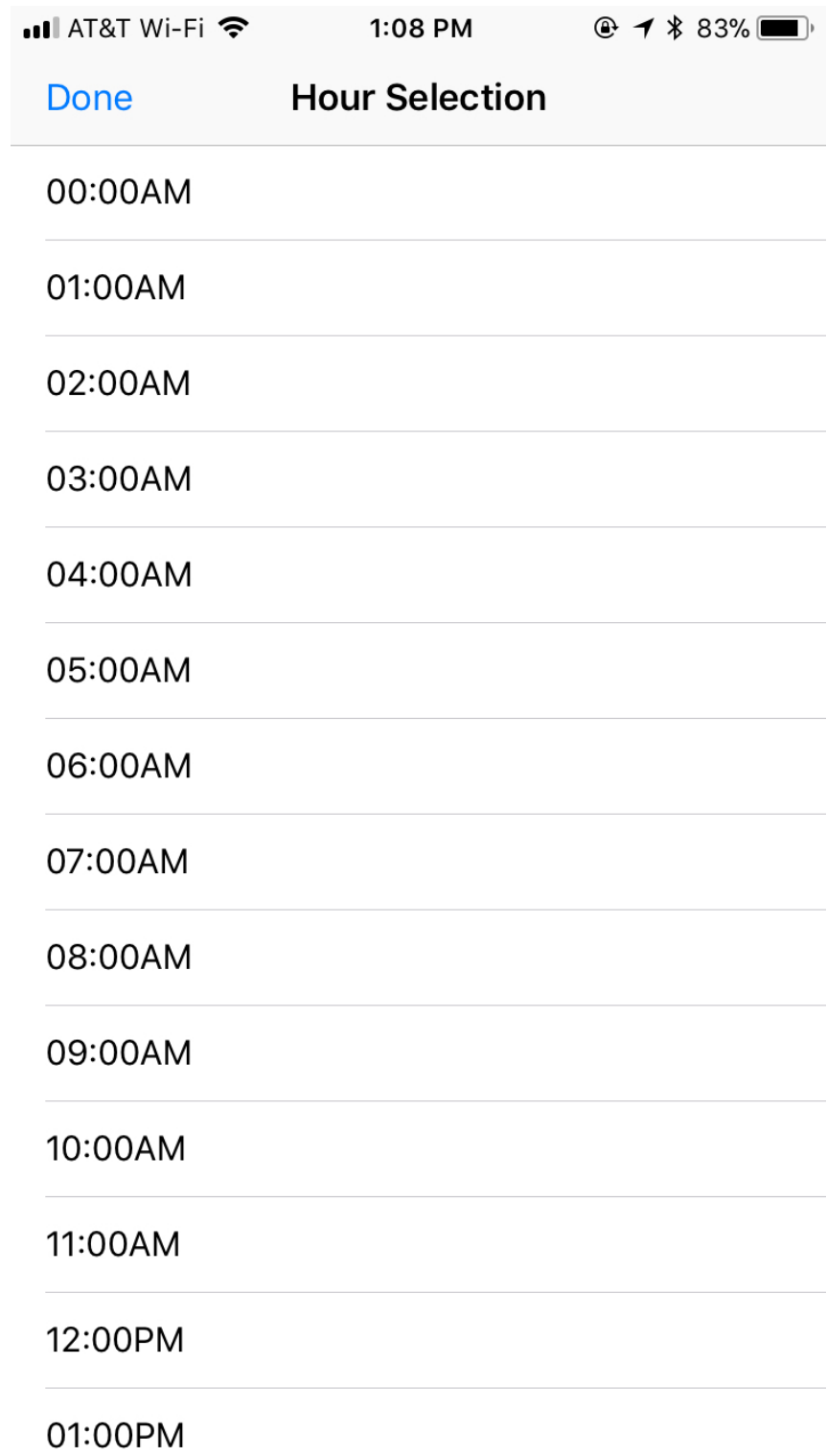

To select an hour, tap on it. To deselect, tap twice. The hour(s) selected will then have check marks next to them.

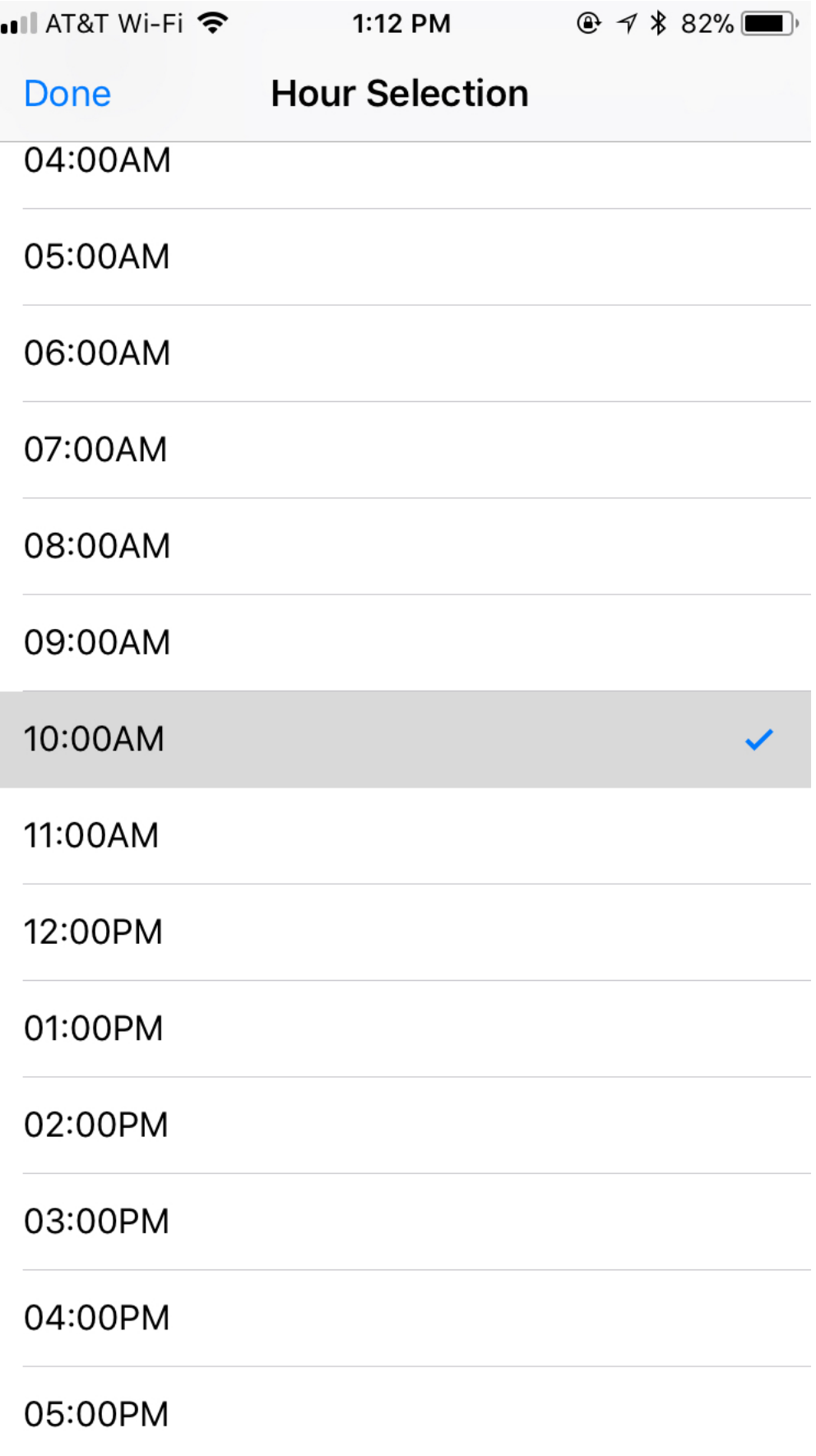

In this picture, only one hour, perhaps for Friday, has been selected. Note very carefully what this means. If 0:15 minute alerts have been selected, once the Start Timer button is tapped, alerts will occur this Friday and the following Friday at 10:00, 10:15, 10:30, and 10:45.

The following figure shows the home page of the TimeChime app. See the following for a description of each field:

1 -segmented control to select 15 minute, half-hour, or hour timer.

2- running timer.

- 3- button to start the timer.
- 4- button to stop the timer.
- 5- button to start Do Not Disturb.
- 6- button to select a sound to be played.
- 7- label that indicates when Do Not Disturb is ON.

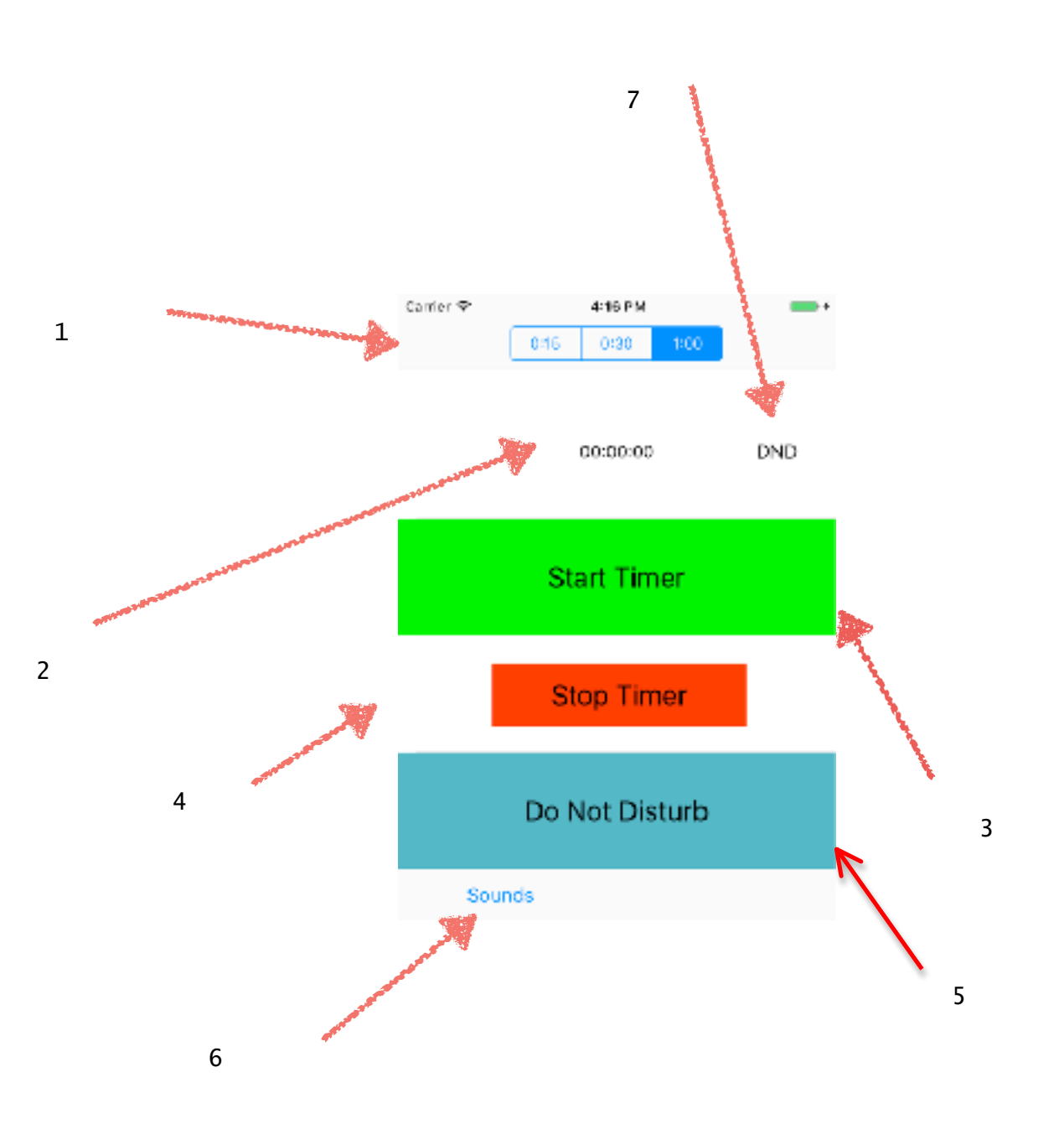

# Carrier **全** 4:16 PM  $\rightarrow$ Done Do Not Disturb Start Stop Reset